## Exhibitor Individual Registration

- 1. Go to the [REGISTRATION PAGE](https://register.gtrnow.com/The_78th_Midwest_Clinic) page.
- 2. Enter your email address.

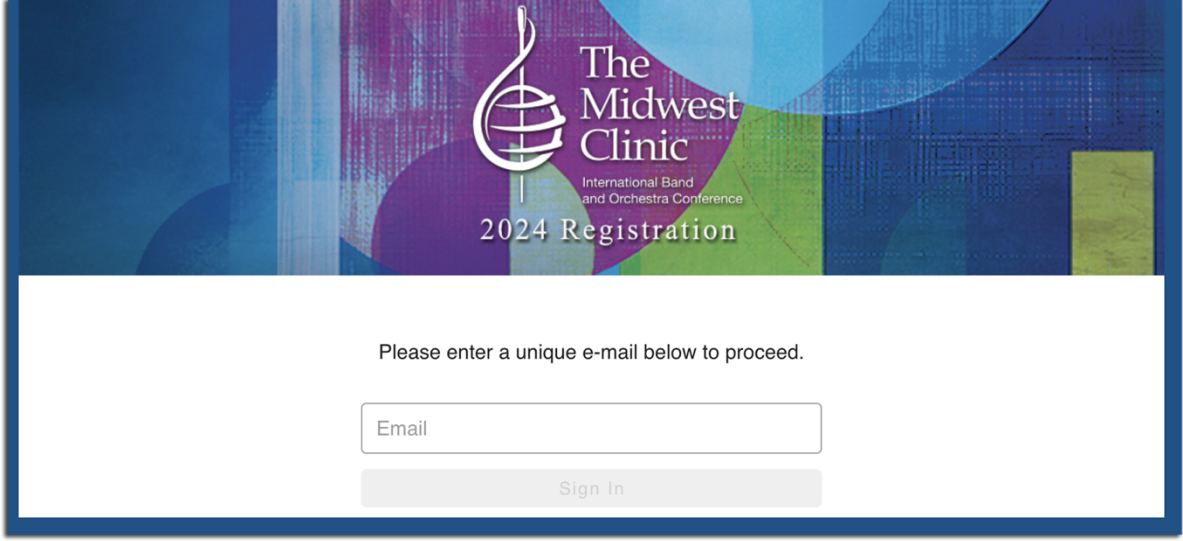

3. Select "Exhibitor" for your registration type.

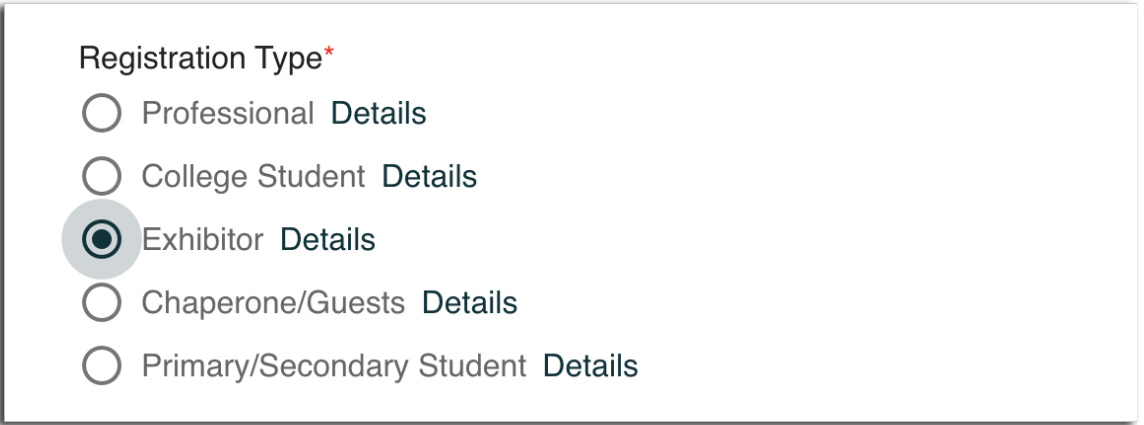

4. Enter your Contact Information.

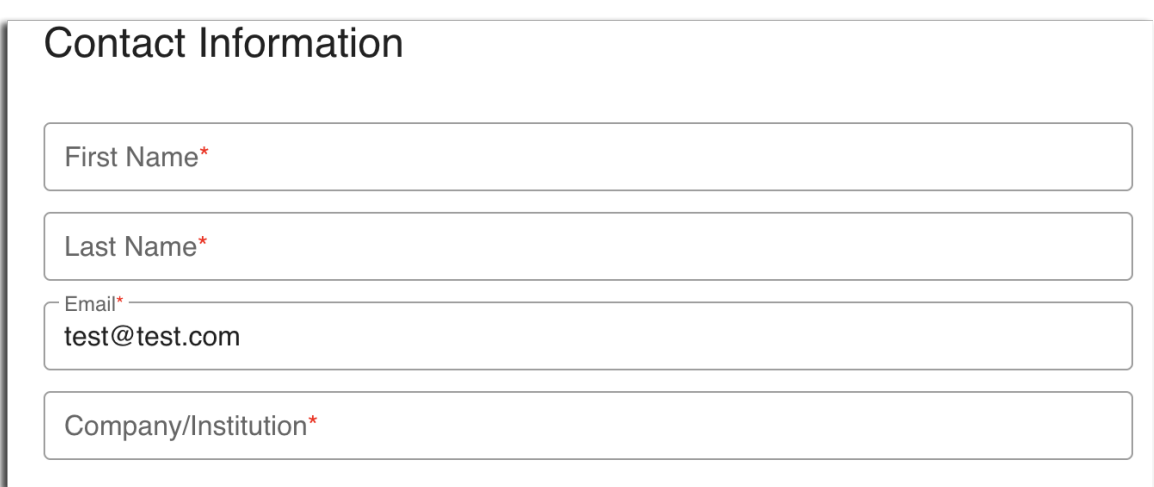

5. Enter your Attendance Information and click next.

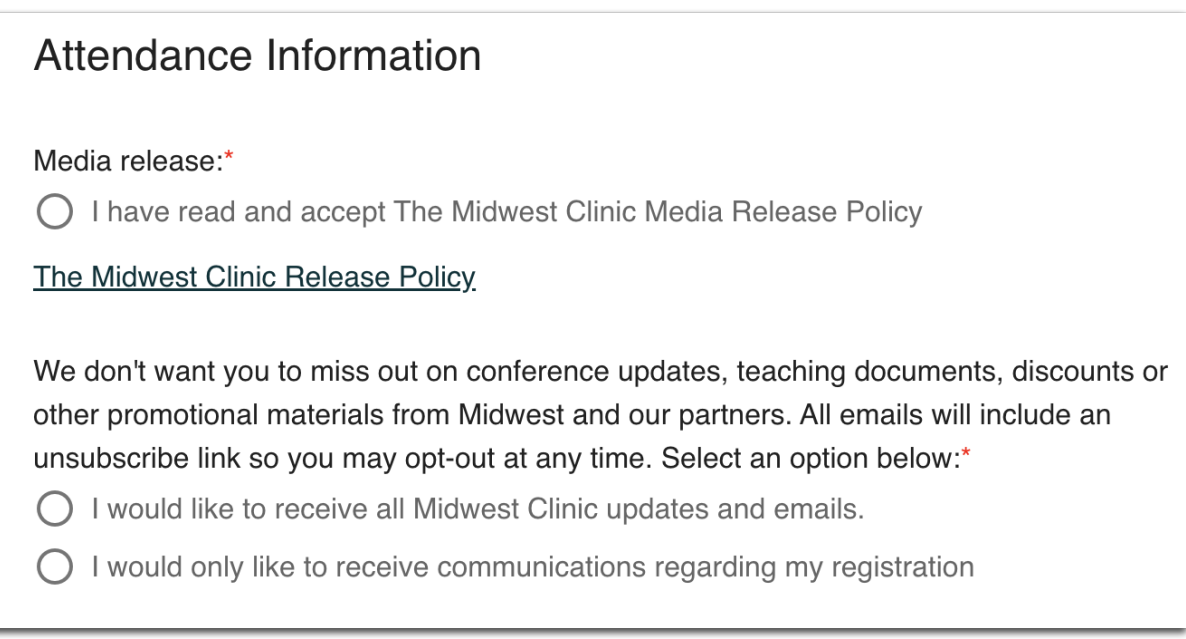

6. This will take you to the Group Registration page, which should be blank. If you would like to register multiple people, use the Bulk Registration Process. Simply click next when you get to this page.

7. On the Promo Code page, click "Yes" and enter your Individual Promo Code and click "Apply".

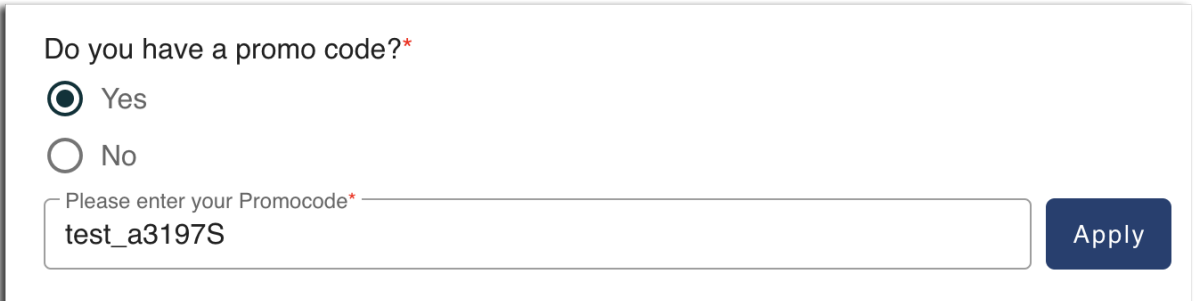

8. This should remove your registration fee. If all of your promo codes have been redeemed, you will receive an error message.

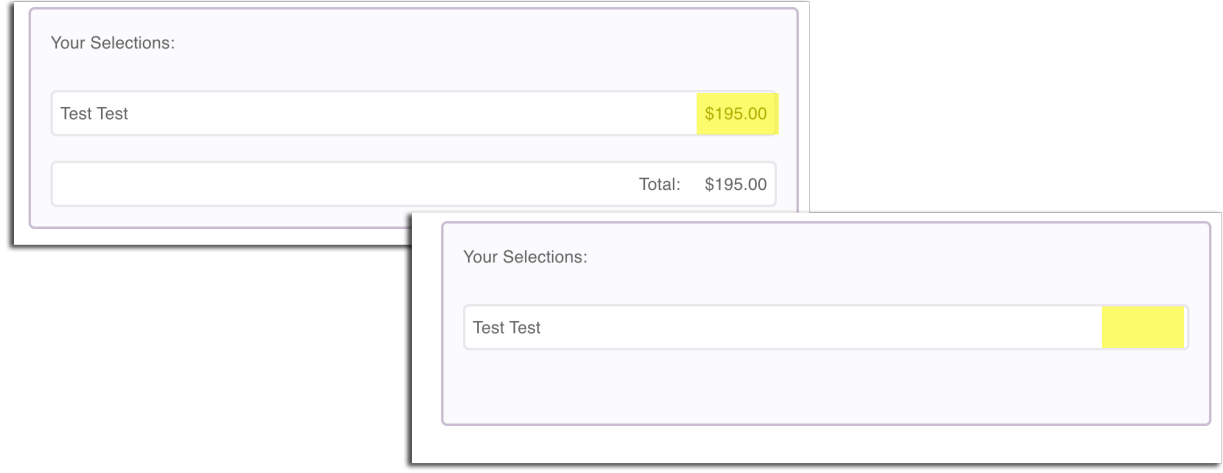

9. Click "Next" at the bottom of the page. If you do not have a registration fee, the form will submit and you will receive a confirmation email. If there is a registration fee, you will be taken to the payment page.